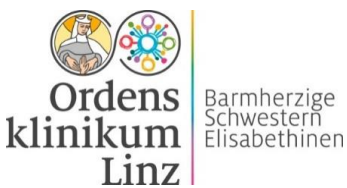

# **Zoom: Anleitung für eine gelungene Teilnahme**

- Für das Online-Treffen nutzen wir die **Webinar-Softwareplattform Zoom** / **[www.zoom.us](http://www.zoom.us/)**
- **Voraussetzung** für eine gute Übertragung ist eine **schnelle und stabile Internetverbindung** (mind. 5 Mbit Upload nötig). Verbinden Sie Ihren Computer mit einem LAN-Kabel oder halten Sie sich in der Nähe des WLAN-Routers auf. Schließen Sie alle unnötigen Programme und Browser-Tabs auf Ihrem Computer, um Bandbreite zu sparen.
- Benutzen Sie im Idealfall **Kopfhörer mit Mikrofon (z.B. vom Handy)**, um Rückkopplungen zu vermeiden. Überprüfen Sie, ob Ihr Kopfhörer oder PC-Lautsprecher und die **Kamera** Ihres Computers (falls vorhanden) aktiviert sind. Bitte schließen Sie schon vor dem Start des Zoom-Meetings den Kopfhörer an und steigen Sie erst dann in das Online-Treffen ein.
- **Bitte loggen Sie sich bereits 15 Minuten vor dem eigentlichen Beginn ein.** Somit bleibt Ihnen noch genügend Zeit, Einstellungen bei Kamera und Ton vorzunehmen und wir können Sie gegebenenfalls dabei unterstützen.

## **Einloggen via Browser oder Zoom-APP**

Sie können an dem Zoom-Meeting über Ihren **Browser oder** die **Zoom-App** teilnehmen.

**Browser:** Dafür ist keine Softwareinstallation nötig. Öffnen Sie den Link in der **aktuellsten Version** einer dieser **Browser: Google Chrome, Mozilla Firefox, Opera, Safari, Microsoft Edge** (Internet Explorer wird nicht unterstützt!!). **Erfahrungsgemäß funktioniert Google Chrome am besten!**

**>> Öffnen Sie den Link für das Zoom-Meeting, der Ihnen per Email zugesandt wurde.** 

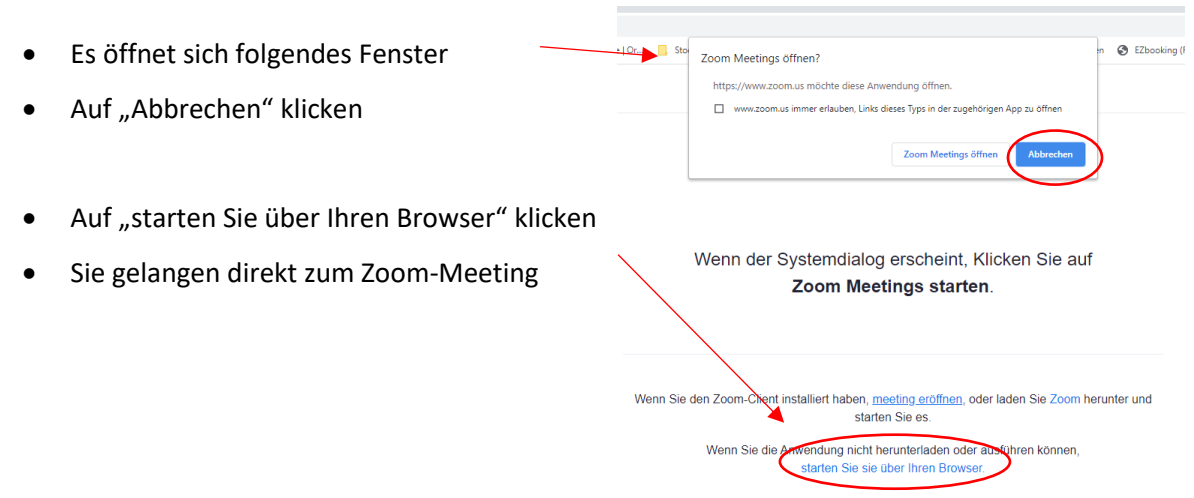

### **>> Geben Sie Ihren Namen und Ihre Email-Adresse ein und schon kann es losgehen.**

Wir möchten Sie jedoch darauf hinweisen, dass Ihnen über die Browser-Zustiegs-Variante einige Funktionen nicht zur Verfügung stehen.

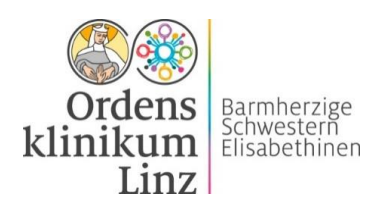

Zoom-APP: Laden Sie sich die kostenfreie Zoom-App, einige Tage vor Beginn des Online-Treffens auf Ihr Endgerät (PC, Laptop, Smartphone, Tablet).

Der Vorteil der Zutritts-Variante via Zoom-APP ist, dass Ihnen alle Funktionen des Programms zur Verfügung stehen und Sie zwischen verschiedenen Ansichten (Galerie- bzw. Sprecheransicht) wählen können. Mit der "Galerieansicht" können Sie sowohl den Referenten/die Referentin als auch alle Teilnehmer\*innen sehen.

Download-Anleitung:

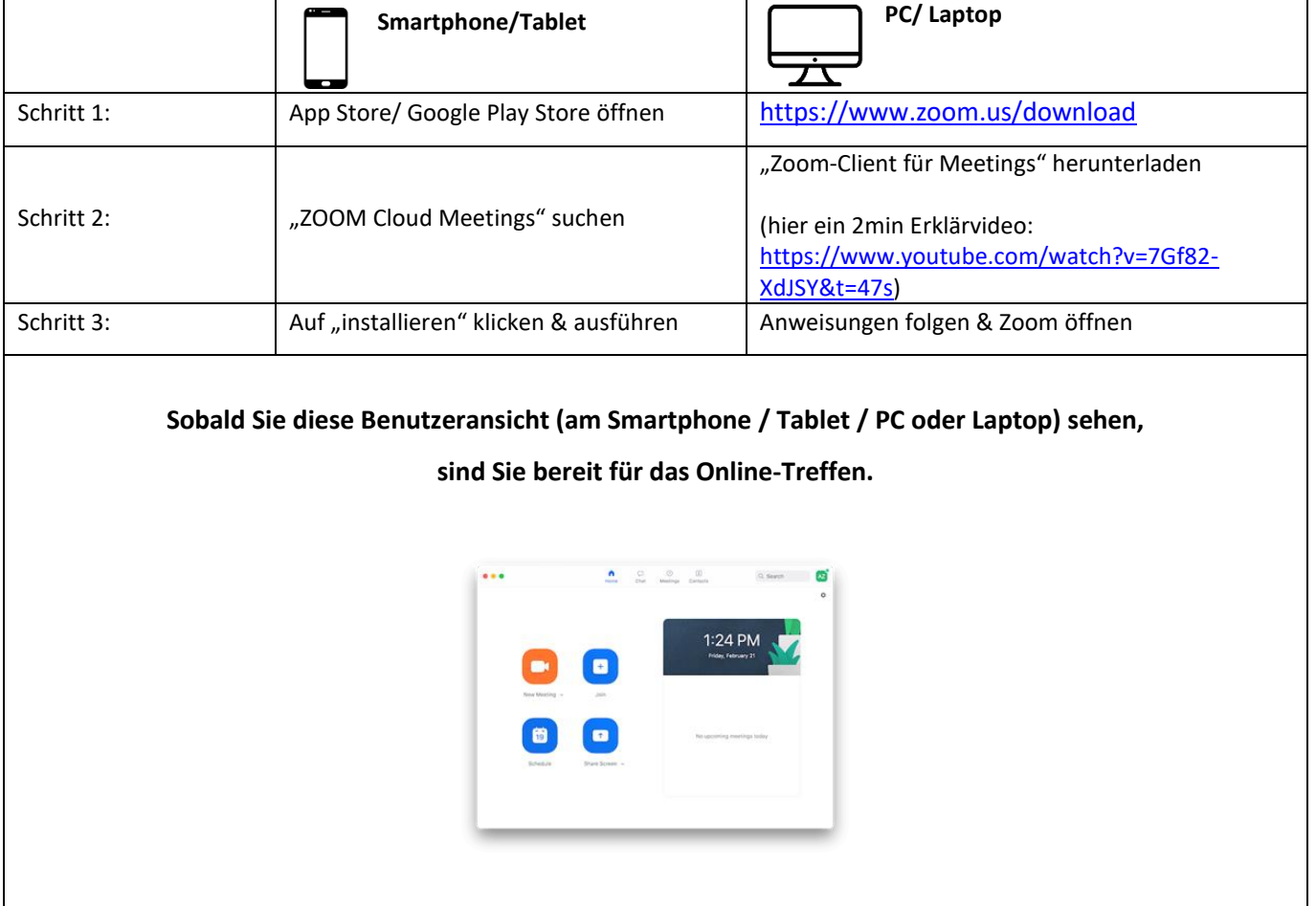

**>> Klicken Sie bitte auf den Link, den Sie per Email erhalten haben. Die Zoom-App öffnet sich automatisch.**

**>> Geben Sie Ihren Namen und Email-Adresse ein und schon kann es losgehen.** 

Alternativ: Sie können auch zuerst die Zoom-App öffnen, auf "Beitreten" klicken und dann die Meeting-**ID** und den **Meeting-Kenncode** (beides im Email enthalten) eintippen.

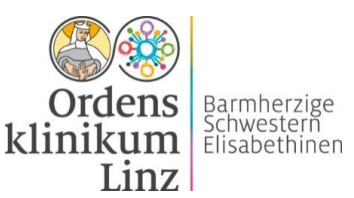

# **Unmittelbar vor dem Zutritt erscheinen folgende Fenster:**

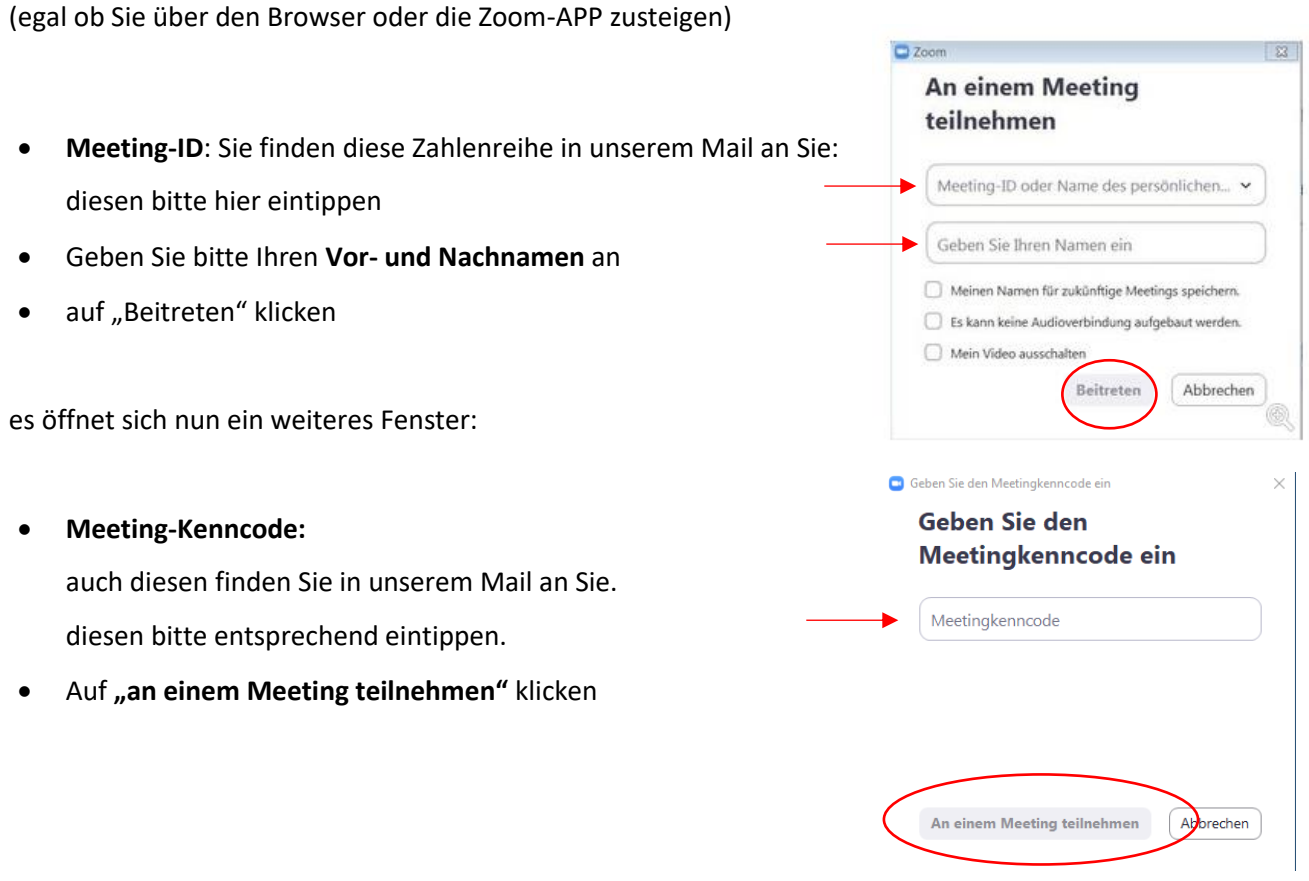

### 1. **Warteraum zum Technikcheck nutzen**

Sie befinden sich nun im "Warteraum". Der Veranstalter wird Ihnen einige Minuten vor dem offiziellen Beginn Zutritt gewähren.

Nutzen Sie die Gelegenheit, und überprüfen Sie Ihre Audio- bzw. Video-Einstellungen. Dies ist auf verschiedene Arten möglich:

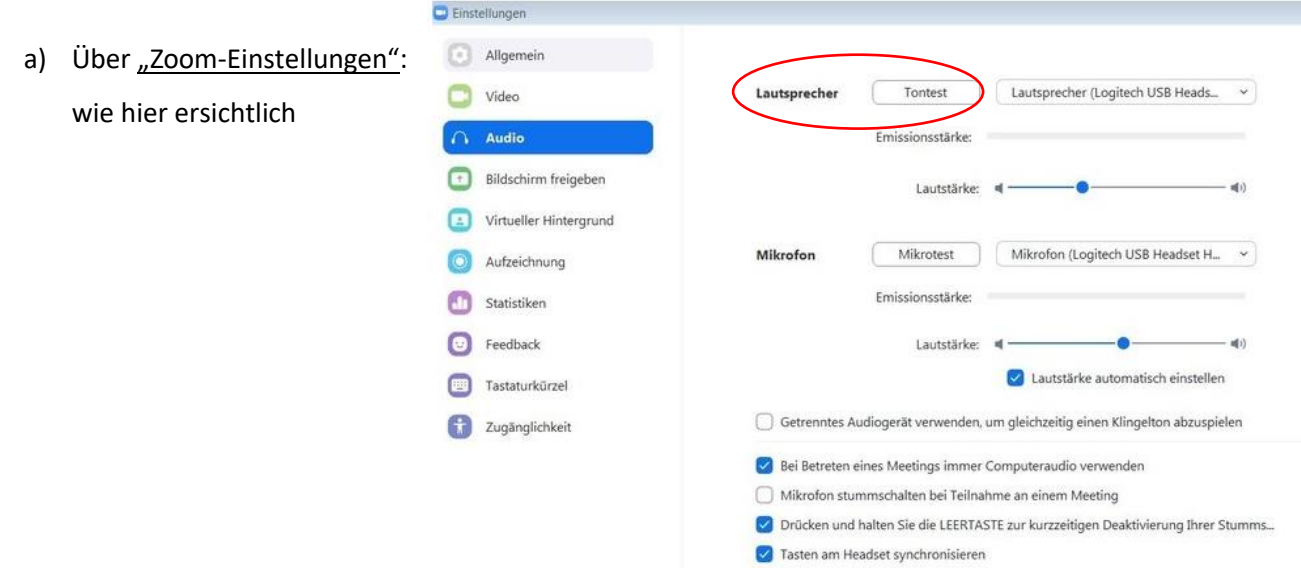

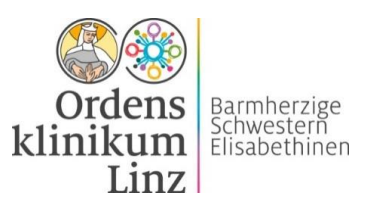

b) Über dieses Pop-Up-Fenster:

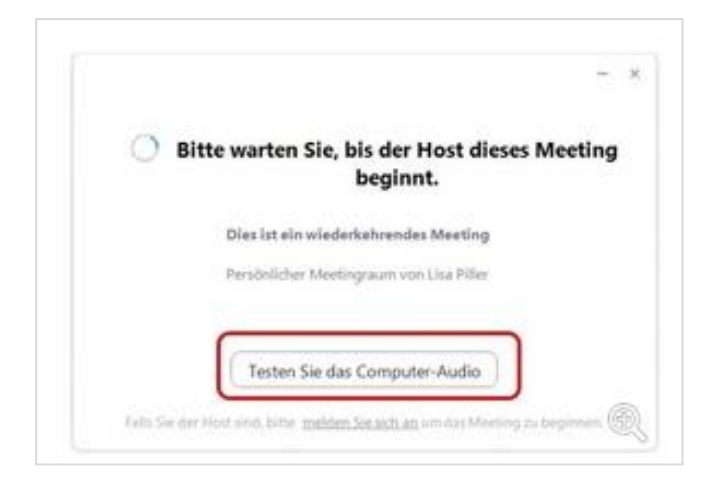

c) In der Bedienleiste links unten, neben dem Audio- bzw. Video-Symbol:

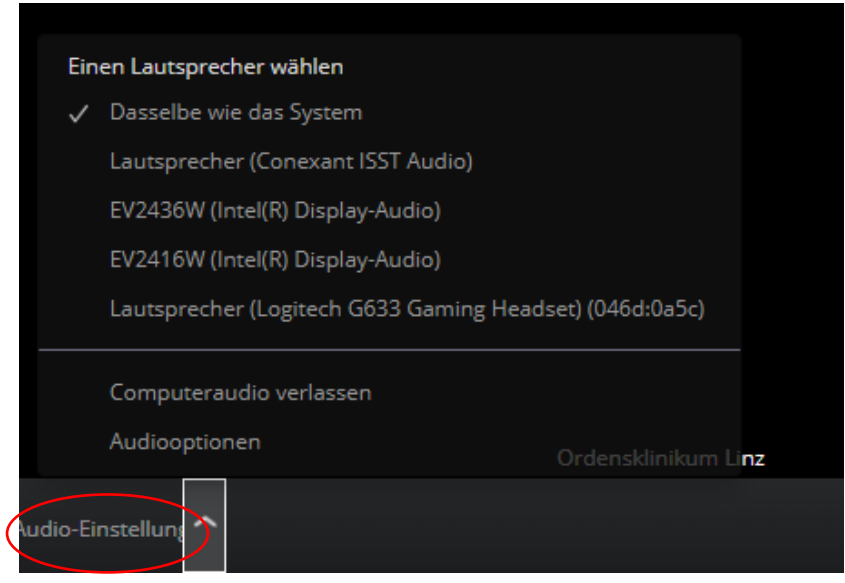

### 2. **Ansicht wählen**

Steigt man über die "Zoom-App" ein, so bieten sich zwei Ansichts-Möglichkeiten:

- Die "Galerie-Ansicht" (hier werden mehrere "Sprecher" neben- bzw. untereinander dargestellt) und die
- "Sprecher-Ansicht" (nur diejenige Person, die gerade spricht erscheint im Vollbild).

Je nach individueller Präferenz, kann die Darstellung im oberen rechten Bereich verändert werden.

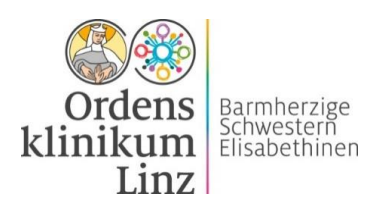

# **WÄHREND des Zoom-Meetings:**

Als Meeting-Teilnehmer können Sie sich aktiv miteinbringen. Die Video- und Mikrofunktion kann von Ihnen selbst, aber auch vom jeweiligen Moderator, aktiviert bzw. deaktiviert werden. **Wichtig ist, dass Sie Ihr Mikrofon (Audio) ausgeschaltet haben, wenn Sie gerade nicht sprechen.** 

### **Die Zoom-Oberfläche sieht folgendermaßen aus:**

Die Ansicht wechseln (Galerie- oder Sprecheransicht)

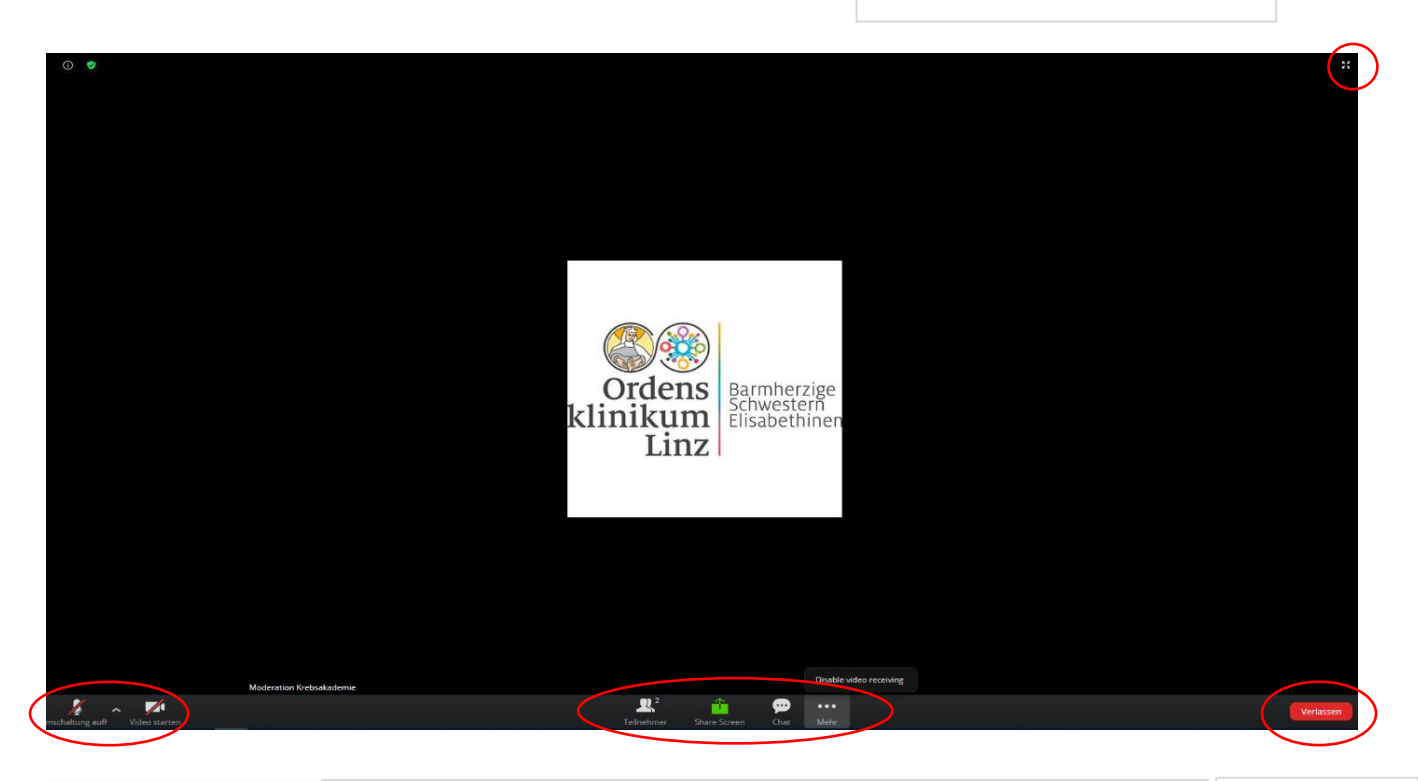

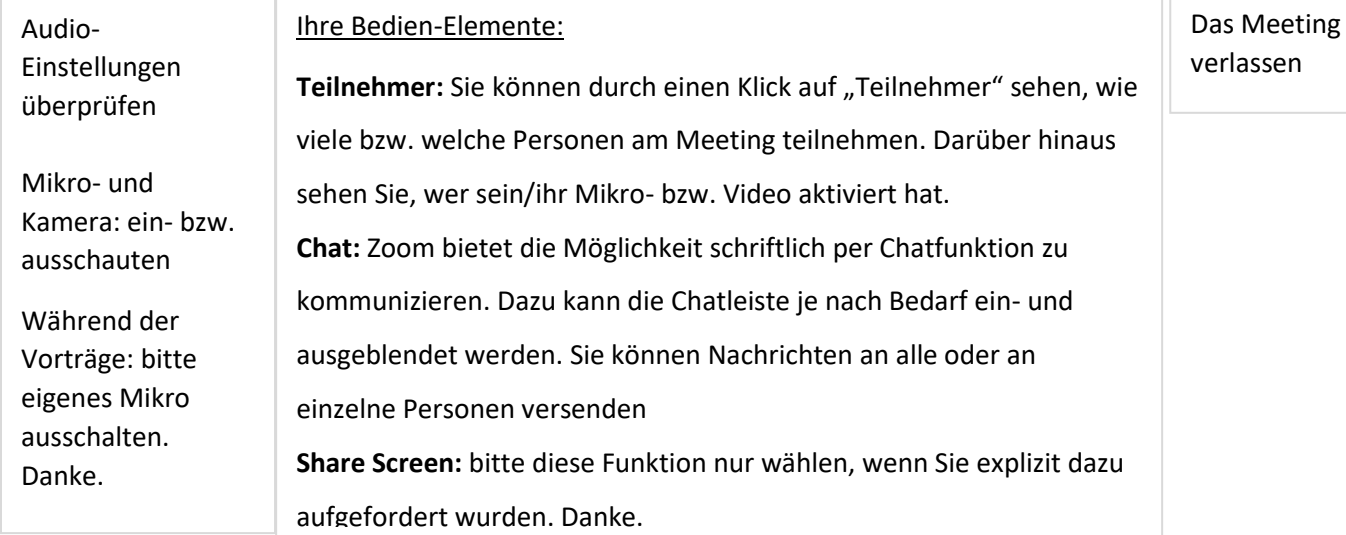

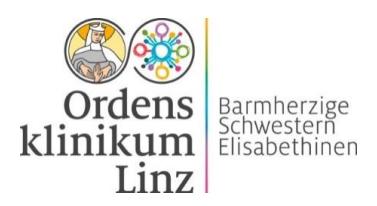

## **Mögliche Probleme:**

### **Bild und Ton friert ein:**

- Prüfen Sie, ob Sie über eine gute Internetverbindung verfügen.
- Laden Sie bei Verbindungsproblemen den Browser neu (Strg+R oder fn+F5).
- Sollte das Problem weiterhin bestehen, steigen Sie aus dem Webinar aus, schließen Sie alle Fenster und steigen Sie noch einmal neu über den Link ein.

### **Mein Betriebssystem am Laptop gibt die Kamera nicht frei:**

- Bei Apple muss in der Systemsteuerung vom OSX Betriebssystem bei Sicherheit/Datenschutz dem Browser grundsätzlich den Zugriff auf Kamera und Mikrofon erlaubt werden.
- Bei Windows muss die Freischaltung der Kamera für den Browser aktiviert sein.

### **Kurze Zoom-Videoanleitung ansehen**

Das 2 minütige Video liefert Infos zum Zoom-Einstieg:

<https://www.youtube.com/watch?v=-xgI-UofA90>

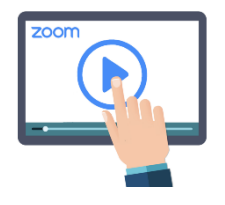